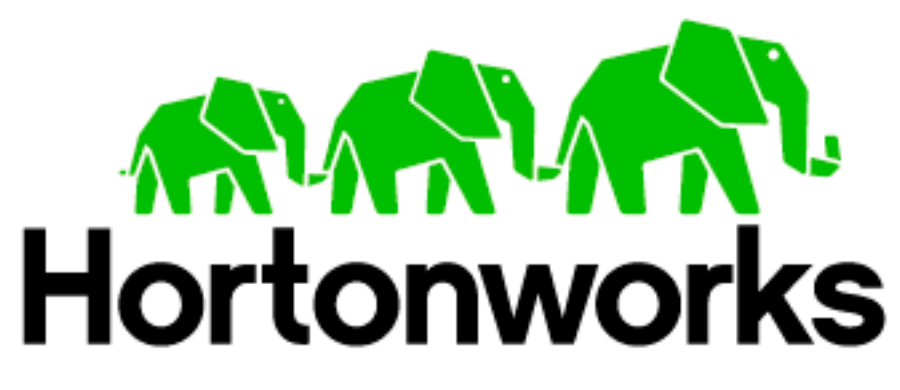

# Hortonworks Data Platform v1.0 Powered by Apache Hadoop

# Installing and Configuring HDP using Hortonworks Management **Center**

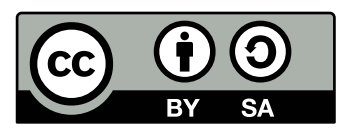

This work by [Hortonworks, Inc.](http://hortonworks.com) is licensed under a [Creative Commons Attribu](http://creativecommons.org/licenses/by-sa/3.0/)[tion-ShareAlike 3.0 Unported License](http://creativecommons.org/licenses/by-sa/3.0/).

#### **Legal Notice**

Copyright © 2011-2012 Hortonworks, Inc.

The text and illustrations in this document are licensed by Hortonworks under a Creative Commons Attribution–Share Alike 3.0 Unported license ("CC-BY-SA"). An explanation of CC-BY-SA is available at<http://creativecommons.org/licenses/by-sa/3.0/>. In accordance with CC-BY-SA, if you distribute this document or an adaptation of it, you must provide the URL for the original version.

Hortonworks, as the licensor of this document, waives the right to enforce, and agrees not to assert, Section 4d of CC-BY-SA to the fullest extent permitted by applicable law.

# **Table of Contents**

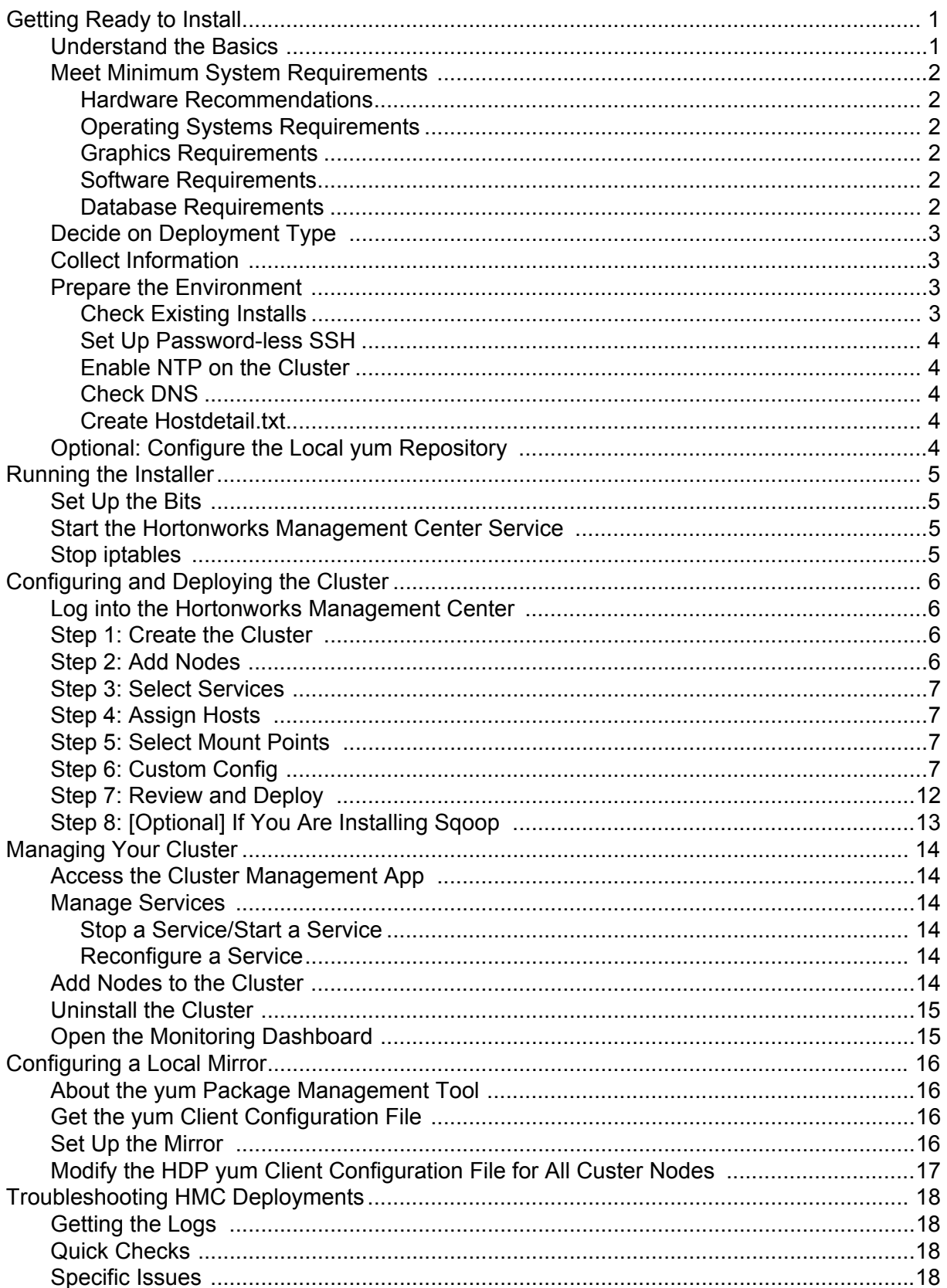

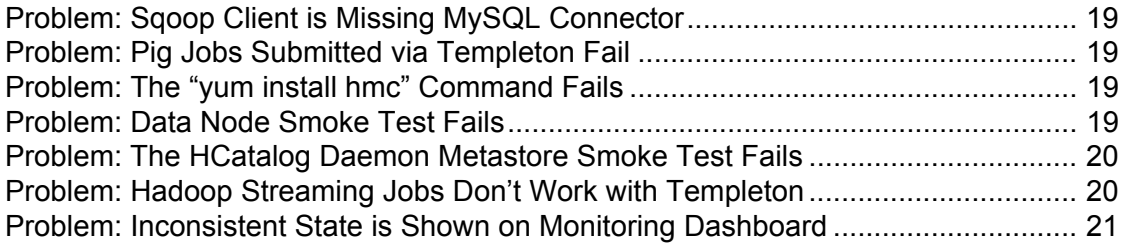

# <span id="page-4-0"></span>**Getting Ready to Install**

This section describes the information and materials you need to get ready to install the Hortonworks Data Platform (HDP) using the Hortonworks Management Center (HMC).

- • [Understand the Basics](#page-4-1)
- • [Meet Minimum System Requirements](#page-5-0)
- • [Decide on Deployment Type](#page-6-0)
- • [Collect Information](#page-6-1)
- • [Prepare the Environment](#page-6-2)
- • [Optional: Configure the Local yum Repository](#page-7-4)

### <span id="page-4-2"></span><span id="page-4-1"></span>**Understand the Basics**

The Hortonworks Data Platform consists of three layers.

- **Core Hadoop**: The basic components of Apache Hadoop.
	- **Hadoop Distributed File System (HDFS):** A special purpose file system that is designed to work with the MapReduce engine. It provides high-throughput access to data in a highly distributed environment.
	- ï **MapReduce**: A framework for performing high volume distributed data processing using the MapReduce programming paradigm.
- ï **Essential Hadoop**: A set of Apache components designed to ease working with Core Hadoop.
	- ï **Apache Pig**: A platform for creating higher level data flow programs that can be compiled into sequences of MapReduce programs, using Pig Latin, the platform's native language.
	- ï **Apache Hive**: A tool for creating higher level SQL-like queries using HiveQL, the tool's native language, that can be compiled into sequences of MapReduce programs.
	- **Apache HCatalog**: A metadata abstraction layer that insulates users and scripts from how and where data is physically stored.
	- ï **Apache Templeton**: A component that provides a set of REST-like APIs for HCatalog and related Hadoop components.
	- **Apache HBase**: A distributed, column-oriented database that provides the ability to access and manipulate data randomly in the context of the large blocks that make up HDFS.
	- **Apache ZooKeeper:** A centralized tool for providing services to highly distributed systems. ZooKeeper is necessary for HBase installations.
- ï **HDP Support**: A set of components that allow you to monitor your Hadoop installation and to connect Hadoop with your larger compute environment.
	- **Apache Oozie**: A server based workflow engine optimized for running workflows that execute Hadoop jobs.
	- **Apache Sgoop**: A component that provides a mechanism for moving data between HDP and external structured data stores. Can be integrated with Oozie workflows.
	- **Ganglia:** An Open Source tool for monitoring high-performance computing systems.
	- ï **Nagios**: An Open Source tool for monitoring systems, services, and networks.

You must always install Core Hadoop, but you can select the components from the other layers based on your needs. For more information on the structure of the HDP, se[e Understanding](http://docs.hortonworks.com/CURRENT/index.htm#About_Hortonworks_Data_Platform/Understanding_Hadoop_Ecosystem.htm)  [Hadoop Ecosystem.](http://docs.hortonworks.com/CURRENT/index.htm#About_Hortonworks_Data_Platform/Understanding_Hadoop_Ecosystem.htm)

### <span id="page-5-0"></span>**Meet Minimum System Requirements**

To run the Hortonworks Data Platform, your system must meet minimum requirements.

- • [Hardware Recommendations](#page-5-1)
- • [Operating Systems Requirements](#page-5-2)
- **• [Graphics Requirements](#page-5-3)**
- **· [Software Requirements](#page-5-4)**
- • [Database Requirements](#page-5-5)

#### <span id="page-5-1"></span>**Hardware Recommendations**

Although there is no single hardware requirement for installing HDP, there are some basic guidelines. You can see sample setups here: [Suggested Hardware for a Typical Hadoop Cluster.](http://docs.hortonworks.com/CURRENT/index.htm#About_Hortonworks_Data_Platform/Suggested_Hardware_For_A_Typical_Hadoop_ClusterTable_1_Cluster.htm)

#### <span id="page-5-2"></span>**Operating Systems Requirements**

The following operating systems are supported:

- ï 64-bit Red Hat Enterprise Linux (RHEL) v5.\*
- $\cdot$  64-bit CentOS v5. $\star$

**IMPORTANT:** All hosts in the cluster must run the same OS, version and patch sets.

#### <span id="page-5-3"></span>**Graphics Requirements**

The HMC deployment wizard runs as a browser-based Web app. You must have a machine capable of running a graphical browser to use this tool.

#### <span id="page-5-4"></span>**Software Requirements**

On each of your hosts:

- ï yum
- rpm
- $\cdot$  scp
- $\cdot$  curl
- wget
- pdsh
- $\cdot$  net-snmp
- $\cdot$  net-snmp-utils

On the machine from which you will run HMC:

 $\cdot$  Firefox v.12+

#### <span id="page-5-5"></span>**Database Requirements**

Hive or HCatalog requires a MySQL database for its use. You can choose to use a current instance or let the HMC deployment wizard create one for you.

# <span id="page-6-0"></span>**Decide on Deployment Type**

While it is possible to deploy all of HDP on a single host, this is appropriate only for initial evaluation. In general you should use at least three hosts: one master host and two workers.

# <span id="page-6-1"></span>**Collect Information**

To deploy your HDP installation, you need to collect the following information:

- The fully qualified domain name (FQDN) for each host in your system, and which component(s) you wish to set up on which host. The HMC deployment wizard *does not* support using IP addresses. You can use  $hostname -f$  to check for the FQDN if you do not know it.
- The base directories you wish to use as mount points on your master (NameNode) host for storing:
	- NameNode data
	- DataNodes data
	- MapReduce data
	- ZooKeeper data, if you install ZooKeeper
	- Various log, pid, and db files, depending on your install type
- The hostname (for an existing instance), database name, username, and password for the MySQL instance, if you install Hive/HCatalog.

**NOTE:** If you are using an existing instance, the user you create for HDP's use must have all privileges.

### <span id="page-6-4"></span><span id="page-6-2"></span>**Prepare the Environment**

To deploy your HDP instance, you need to prepare your deploy environment:

- • [Check Existing Installs](#page-6-3)
- • [Set Up Password-less SSH](#page-7-0)
- • [Enable NTP on the Cluster](#page-7-1)
- • [Check DNS](#page-7-2)
- • [Create Hostdetail.txt](#page-7-3)

#### <span id="page-6-5"></span><span id="page-6-3"></span>**Check Existing Installs**

HMC automatically installs the correct versions of the files that are necessary for HMC and HDP to run. Versions other than the ones that HMC uses can cause problems in running the installer, so remove any existing installs that do not match the following list:

- $\cdot$  Ruby 1.8.5-24.el5
- $\cdot$  Puppet 2.7.9-2
- $\cdot$  Ruby Rack 1.1.0-2.el5
- ï Passenger 3.0.12-1.el5.centos
- ï Nagios 3.0.12-1.el5.centos
- Nagios plug-ins 1.4.15-2.el5
- Nagios Common 2.12-10.el5
- $\cdot$  mysql v. 5. $\cdot$

ï Ganglia - ganglia-gmond-3.2.0, ganglia-gmetad-3.2.0

#### <span id="page-7-5"></span><span id="page-7-0"></span>**Set Up Password-less SSH**

You must set up password-less SSH connections between the main installation host and all other machines. The installation host acts as the client and uses the key-pair to access and interact with the other hosts in the cluster. Create public and private keys on the main installation host and copy the public keys to the root account on your target machines. Depending on your version of SSH, you may need to set permissions on your .ssh directory (to 700) and the authorized keys file in that directory (to 640). You also need a copy of the private key available on the machine from which you run the browser-based deployment wizard.

#### <span id="page-7-1"></span>**Enable NTP on the Cluster**

The clocks of all the nodes in your cluster must be able to synchronize with each other.

### <span id="page-7-2"></span>**Check DNS**

<span id="page-7-6"></span>All hosts in your system must be configured for DNS and Reverse DNS.

#### <span id="page-7-3"></span>**Create Hostdetail.txt**

Create a text file listing the newline separated FQDNs of the hosts that make up your cluster. You must use FQDNs. HMC does not support the use of IP addresses. The file should look something like this:

```
fully.qualified.hostname1
fully.qualified.hostname2
fully.qualified.hostname3
etc.
```
**INFO:** If you are deploying on EC2, use the Internal hostname.

This file must available on the machine from which you run the browser-based deployment wizard.

**IMPORTANT:** If you are creating a *single node installation*, you must still create a hostdetail.txt file with a single entry. *Do not* add a newline character after the FQDN of the single host.

## <span id="page-7-4"></span>**Optional: Configure the Local yum Repository**

If your cluster does *not* have access to the Internet, or you are creating a large cluster and you want to conserve bandwidth, you need to provide a local copy of the HDP repository. For more information, see [Configuring a Local Mirror.](#page-19-4)

# <span id="page-8-0"></span>**Running the Installer**

This section describes the process for installing the Hortonworks Management Center (HMC) and preparing to deploy the Hortonworks Data Platform.

- • [Set Up the Bits](#page-8-1)
- • [Start the Hortonworks Management Center Service](#page-8-2)
- • [Stop iptables](#page-8-3)

### <span id="page-8-1"></span>**Set Up the Bits**

- 1. Log into the main installation host as root.
- 2. Make sure you have an epel repository installed. To install it, from a shell, type:

```
rpm -Uvh http://public-repo-1.hortonworks.com/HDP-1.0.0.12/repos/
centos5/epel-release-5-4.noarch.rpm
```
3. Download the file from the Hortonworks public repo.

```
rpm -Uvh http://public-repo-1.hortonworks.com/HDP-1.0.0.12/repos/
centos5/hdp-release-1.0.0.12-1.el5.noarch.rpm
```
4. Install other components for HMC:

yum install php-pecl-json

5. Install the HMC bits using yum:

yum install hmc

**NOTE:** To access the optional Talend tool set:

```
wget http://public-repo-1.hortonworks.com/HDP-1.0.0.12/tools/HDP-
ETL-TOS_BD-V5.1.1.zip
```
### <span id="page-8-2"></span>**Start the Hortonworks Management Center Service**

The HMC service manages the deployment process.

1. From a shell on the main installation host, enter:

service hmc start

- 2. Agree to the Oracle JDK license when asked.
- 3. Agree to let the installer download the JDK binaries.

## <span id="page-8-3"></span>**Stop iptables**

The deployment will not succeed with iptables running:

/etc/init.d/iptables stop

# <span id="page-9-0"></span>**Configuring and Deploying the Cluster**

This section describes using the HMC deployment wizard in your browser to complete your installation, configuration and deployment of HDP.

- • [Log into the Hortonworks Management Center](#page-9-1)
- • [Step 1: Create the Cluster](#page-9-2)
- • [Step 2: Add Nodes](#page-9-3)
- • [Step 3: Select Services](#page-10-0)
- • [Step 4: Assign Hosts](#page-10-1)
- • [Step 5: Select Mount Points](#page-10-2)
- • [Step 6: Custom Config](#page-10-3)
- • [Step 7: Review and Deploy](#page-15-0)
- • [Step 8: \[Optional\] If You Are Installing Sqoop](#page-16-0)

### <span id="page-9-1"></span>**Log into the Hortonworks Management Center**

Once you have started the HMC service, you can access the HMC deployment wizard through your browser.

- 1. Point your browser to http://<hostname for the main installation host>/ hmc/html/index.php.
- 2. At the Welcome page, click the **Let's Get Started** button.

### <span id="page-9-2"></span>**Step 1: Create the Cluster**

The first step of the deployment process creates the cluster name.

- 1. Type in a name for the cluster in the text box. No whitespaces or special characters can be used in the name.
- 2. Click the **Create Cluster** button.

### <span id="page-9-3"></span>**Step 2: Add Nodes**

In order to build up the cluster, the deployment wizard needs to access the private key file you created in [Set Up Password-less SSH](#page-7-5) and the hostdetail.txt file you created in [Create](#page-7-6)  [Hostdetail.txt](#page-7-6). It uses these to locate all the hosts in the system and to access and interact with them securely.

- 1. Check the SSH username. It should be root.
- 2. Use the **Choose File** button to find the private key file that matches the public key you installed on all your hosts.

**NOTE:** The related public key must already exist on all the hosts.

- 3. Use the **Choose File** button to find the hosts file.
- 4. If you are using a local repository (if your installation does not have access to the Internet), check **Use local yum mirror instead of downloading packages from the Internet.**
- 5. Click the **Add Nodes** button.
- 6. A popup appears and displays the status of the installation host's attempt to find, access, and bootstrap all the nodes in the cluster.
- 7. When all the steps on the popup have a green checkmark next to them, click the **Proceed to Select Services** button.

### <span id="page-10-0"></span>**Step 3: Select Services**

Hortonworks Data Platform is made up a number of components. You must always install HDFS and MapReduce, but you can decide which of the other services you want to install. See [Under](#page-4-2)[stand the Basics](#page-4-2) for more information on your options.

**INFO:** The two monitoring tools, Nagios and Ganglia, are also automatically deployed if you use the deployment wizard.

- 1. Uncheck the boxes next to the services you *do not* want to deploy. Checking HBase automatically selects ZooKeeper.
- 2. Click the **Select Services** button.

### <span id="page-10-1"></span>**Step 4: Assign Hosts**

The HMC deployment wizard attempts to assign the various services you have selected on appropriate hosts in your cluster. Each host/node displays the memory and CPU available on that host.

- 1. If you wish to change locations, click the dropdown list next to the service and select the appropriate host.
- 2. When you are satisfied with the assignments, click the **Next** button.

## <span id="page-10-2"></span>**Step 5: Select Mount Points**

The deployment wizard needs to determine a base directory for storing various files, like data files, logs, and pids, on your cluster. It examines the host that has been selected to be the primary NameNode and suggests mount points.

- 1. To change the suggested mount points, uncheck the given options.
- 2. Enter a comma-separated list of your preferred mount points into the text box.
- 3. If you wish to see exactly which directories will be used with your choices, click **Preview directories to be used**. A popup with the information appears. Click the **OK** button to close.
- 4. Click the **Next** button.

### <span id="page-10-3"></span>**Step 6: Custom Config**

The Customize Settings screen lets you manage configuration settings for HDP components. The deployment wizard sets reasonable defaults for each of the options here, but you can use this screen to tweak those settings. Hover your mouse over the column to the right of each of the parameters to see a brief description of what it does. There are eight groups of configuration parameters.

The first group covers HDFS settings.

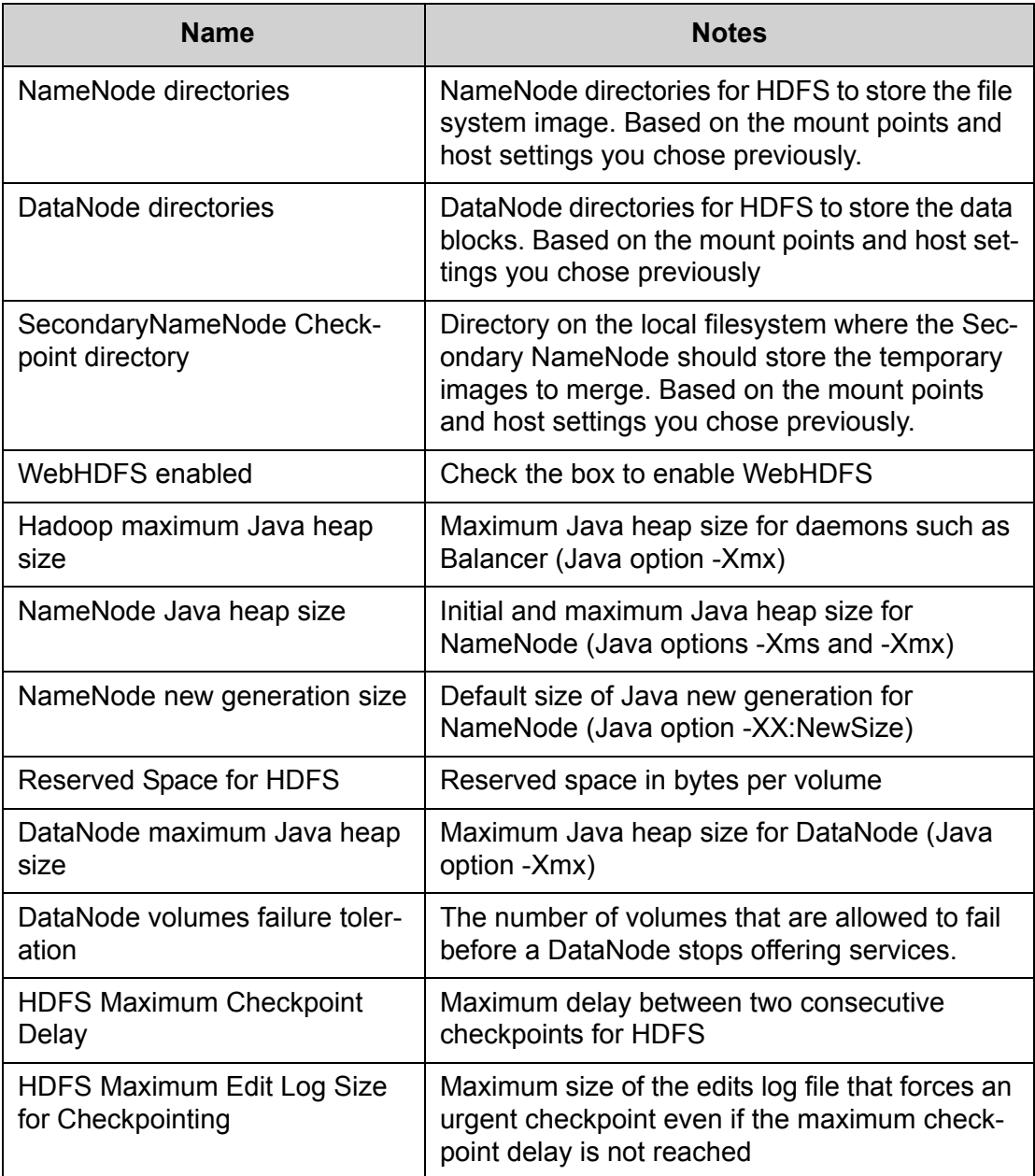

**Table 1:** HDFS Settings

The second group covers MapReduce settings:

| <b>Name</b>                                             | <b>Notes</b>                                                                                                    |
|---------------------------------------------------------|----------------------------------------------------------------------------------------------------|
| MapReduce local directories                             | Directories for MapReduce to store intermediate<br>data files. Based on the mount points and host<br>settings you chose previously |
| JobTracker new generation size                          | Default size of Java new generation size for<br>JobTracker (Java option -XX:NewSize)                                               |
| JobTracker maximum new gener-<br>ation size             | Maximum size of Java new generation for Job-<br>Tracker (Java option -XX:MaxNewSize)                                               |
| JobTracker maximum Java heap<br>size                    | Maximum Java heap size for JobTracker in MB<br>(Java option -Xmx)                                                                  |
| Number of Map slots per node                            | Number of slots that Map tasks that run simulta-<br>neously can occupy on a TaskTracker                                            |
| Number of Reduce slots per node                         | Number of slots that Reduce tasks that run<br>simultaneously can occupy on a TaskTracker.                                          |
| Cluster's Map slot size (virtual<br>memory)             | The virtual memory size of a single Map slot in<br>the MapReduce framework. Use -1 for no limit                                    |
| Cluster's Reduce slot size (virtual<br>memory)          | The virtual memory size of a single Reduce slot<br>in the MapReduce framework. Use -1 for no<br>limit.                             |
| Upper limit on virtual memory for<br>single Map task    | Upper limit on virtual memory for single Map<br>task. Use -1 for no limit.                                                         |
| Upper limit on virtual memory for<br>single Reduce task | Upper limit on virtual memory for single Reduce<br>task. Use -1 for no limit.                                                      |
| Default virtual memory for a job's<br>map-task          | Virtual memory for single Map task. Use -1 for<br>no limit.                                                                        |
| Default virtual memory for a job's<br>reduce-task       | Virtual memory for single Reduce task. Use -1<br>for no limit.                                                                     |
| Java options for MapReduce<br>tasks                     | Java options for the TaskTracker child pro-<br>cesses.                                                                             |
| Map-side sort buffer memory                             | The total amount of Map-side buffer memory to<br>use while sorting files (Expert-only configura-<br>tion)                          |
| Limit on buffer                                         | Percentage of sort buffer used for record collec-<br>tion (Expert-only configuration)                                              |
| Job Log Retention (hours)                               | The maximum time, in hours, for which the user-<br>logs are to be retained after the job completion.                               |

**Table 2:** MapReduce Settings

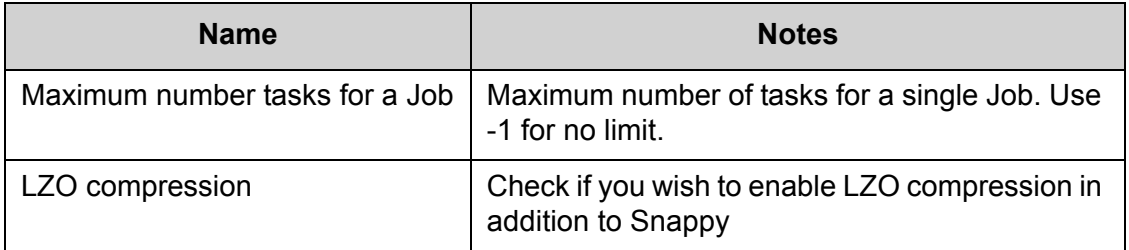

**Table 2:** MapReduce Settings

The third group covers ZooKeeper settings:

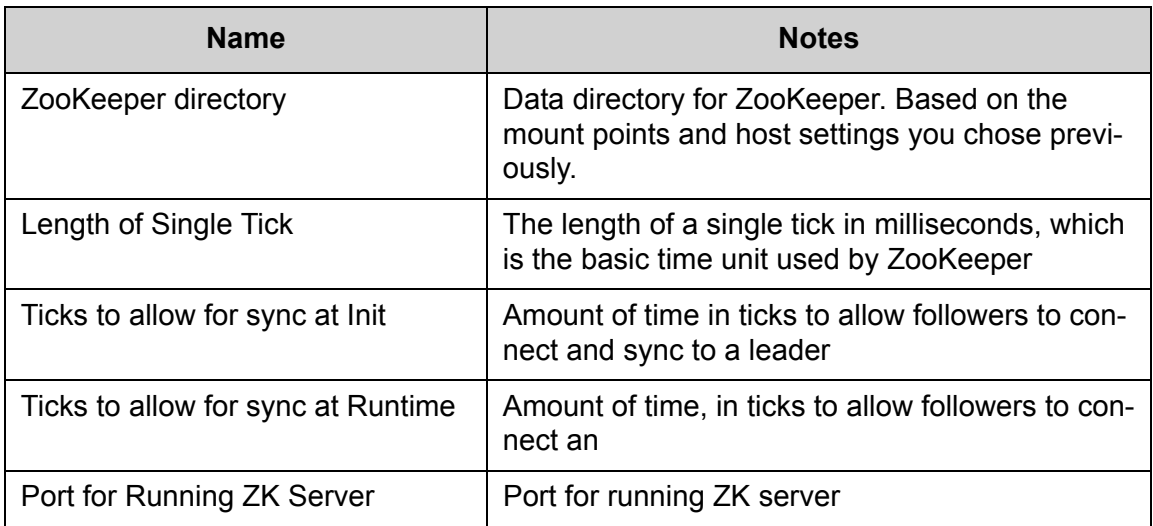

**Table 3:** Zookeeper Settings

The fourth group covers HBase settings:

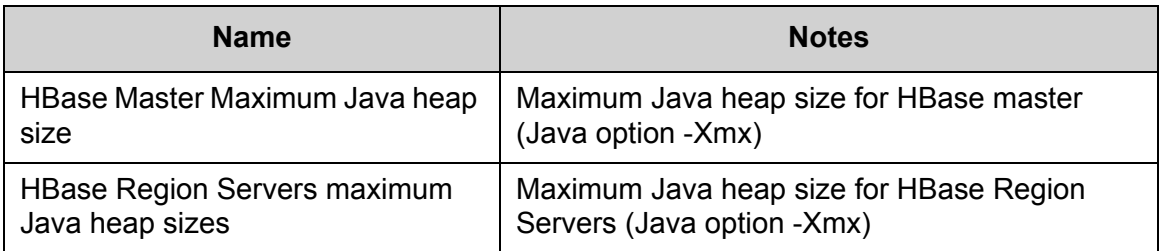

**Table 4:** HBase Settings

The fifth group covers Oozie settings:

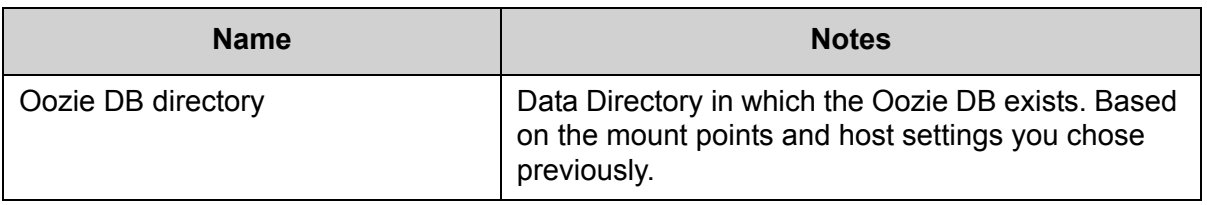

**Table 5:** Oozie Settings

The sixth group covers Hive/HCatalog settings:

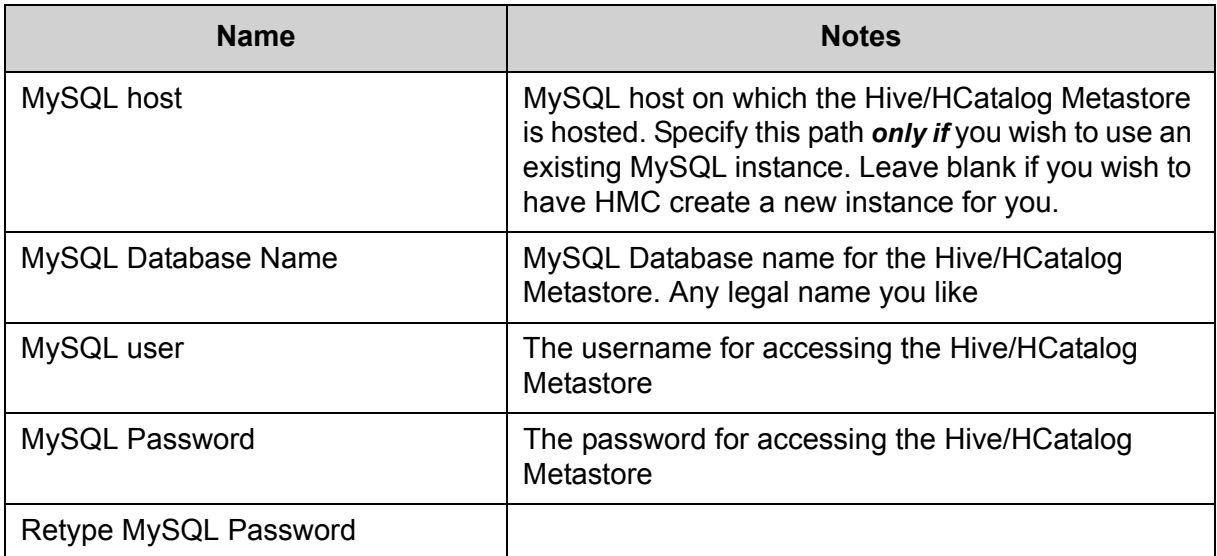

**Table 6:** Hive/HCatalog Settings

The seventh group covers Nagios settings:

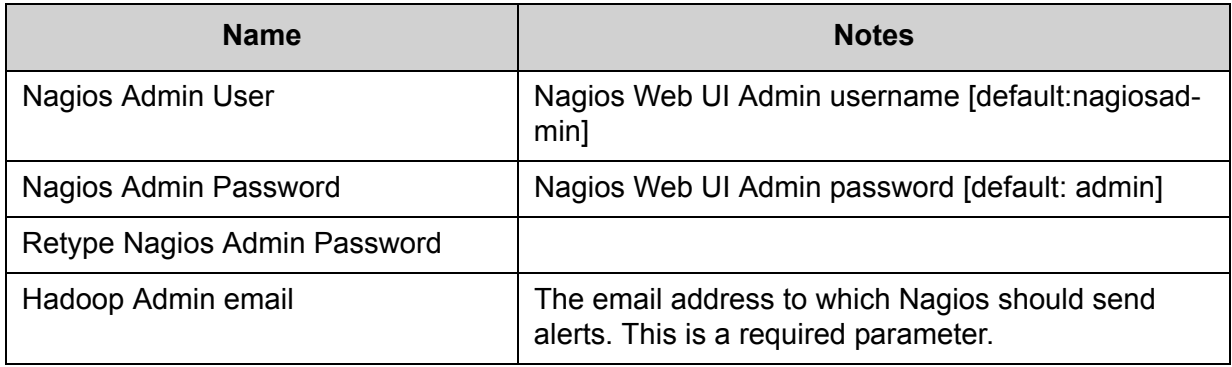

**Table 7:** Nagios Settings

The last group covers miscellaneous settings

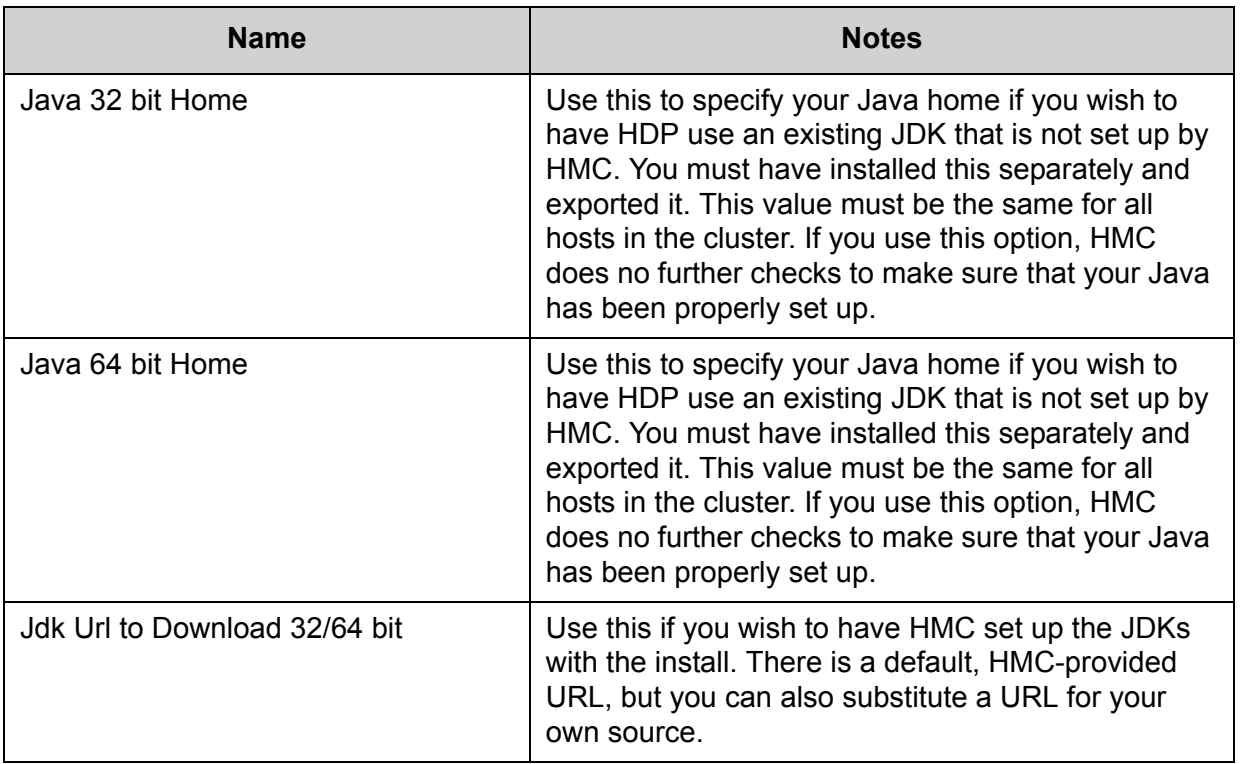

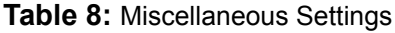

When you have made all your changes, click the **Next** button.

### <span id="page-15-0"></span>**Step 7: Review and Deploy**

The host assignments and service settings are displayed. Check to make sure everything is as you wish. If you need to make changes, click a previous tab and return to the appropriate screen.

**IMPORTANT:** Do *not* return to the **Create Cluster** tab. The current version of the HMC deployment wizard does not support multi-cluster installations.

When you are satisfied with your choices, click the **Deploy** button. A popup window appears that tracks the deployment status of each of the components, including a related smoke test run per component. This process can take up to 40 minutes, depending on your configuration, so please be patient. If an error occurs, you will get an error message.

When the process completes, you can click **click here to start managing your cluster** to check on the status of your cluster. For more information, see [Managing Your Cluster](#page-17-6).

**NOTE:** If you are deploying the Nagios or Ganglia instance on the HMC installation host, you need to restart the HMC service. From a console prompt on that machine:

service hmc restart

Once the machine is restarted, you can access the Cluster Information page at  $h_{\text{t}}/l$ <hostname for the main installation host>/hmc/html/index.php

# <span id="page-16-1"></span><span id="page-16-0"></span>**Step 8: [Optional] If You Are Installing Sqoop**

The Sqoop client as installed is missing the necessary MySQL connector jar file. You must install it manually.

- 1. Use the HMC Cluster Information page to determine which host is running the Sqoop client. Point your browser to http://<hostname for the main installation host>/ hmc/html/index.php.
- 2. Login to the Sqoop host.
- 3. From a shell, type:

```
yum install mysql-connector-java-5.0.8-1
ln -s /usr/share/java/mysql-connector-java.jar 
/usr/lib/sqoop/lib/mysql-connector-java.jar
```
# <span id="page-17-6"></span><span id="page-17-0"></span>**Managing Your Cluster**

This section describes using the Cluster Management app to manage individual services and to add additional worker nodes to your cluster. The page also has a link to the separate web application which provides the Monitoring Dashboard.

- • [Access the Cluster Management App](#page-17-1)
- • [Manage Services](#page-17-2)
- • [Add Nodes to the Cluster](#page-17-5)
- • [Uninstall the Cluster](#page-18-0)
- • [Open the Monitoring Dashboard](#page-18-1)

### <span id="page-17-1"></span>**Access the Cluster Management App**

The Cluster Management app can be reached by pointing your browser to http://<hostname for the main installation host>/hmc/html/index.php. On this page you can check the status of your cluster, and see the host locations of your services. There are also links to additional administrative functions. You can always return to this page by clicking the **Cluster Management** button at the top of the screen.

### <span id="page-17-2"></span>**Manage Services**

To check on your services, or to stop, start, or reconfigure your services, click the **Manage Services** tab on the Cluster Management page. The Manage Services page opens. The services you have installed and their status is displayed.

#### <span id="page-17-3"></span>**Stop a Service/Start a Service**

To stop a service, click the red rectangle button next to the name of the service you wish to stop. A confirmation pop-up appears. Confirm your choice.

To start a service, click the green arrow next to the name of the service you wish to start.

**NOTE:** If you stop a service, like HDFS, on which other services are dependent, those services are also automatically shut down.

#### <span id="page-17-4"></span>**Reconfigure a Service**

To change the configuration of a service, click the button with the gear on the right. The relevant configuration parameters appear in a pop-up screen. Make your changes. When you are finished, click the **Apply Changes** button.

**NOTE:** Reconfiguring a service automatically stops and restarts the service *and* any services that depend on it. For example, reconfiguring HDFS stops and starts *all* services, because all services depend on HDFS.

## <span id="page-17-5"></span>**Add Nodes to the Cluster**

To increase the number of worker nodes in your cluster, click the **Add nodes to the cluster** tab on the Cluster Management page. The Add Nodes page appears. You must have set up the keys for SSH and the  $hostdetails.txt$  file as you did for the initial install. See [Prepare the Envi](#page-6-4)[ronment](#page-6-4) for more information.

- 1. Check the SSH username. It should be root.
- 2. Put the path to the private key file in the text box or use the **Browse** button to find it.

**NOTE:** You must have copied the related public key to every host you are adding.

- 3. Put the path to the host details file in the text box or use the **Browser** button to find it.
- 4. Click the **Add Nodes** button.
- 5. A popup appears and displays the status of the installation host's attempt to find, access, and bootstrap all the nodes in the cluster.
- 6. When all the steps on the popup have a green checkmark next to them, click **Proceed to Select Services**

The Select Services page appears.

- 1. Check the services you wish to deploy on the added nodes.
- 2. Click the **Deploy Nodes** button.

<span id="page-18-2"></span>A popup window appears that displays the deployment status of the services on the nodes.

### <span id="page-18-0"></span>**Uninstall the Cluster**

If you wish to uninstall the cluster, or uninstall and wipe all your data, click the **Uninstall** tab on the Cluster Management page. The Uninstall page appears.

- 1. Check the SSH username. It should be root.
- 2. Put the path to the private key file in the text box or use the **Browse** button to find it.
- 3. If you wish to delete all of your data, check **Perform wipe out (delete all data).**
- 4. Click the **Uninstall Cluster** button.
- 5. When the popup window appears, click the **Proceed with Uninstall** button.

A popup window appears that displays the status of the uninstall.

## <span id="page-18-1"></span>**Open the Monitoring Dashboard**

You can access the Monitoring Dashboard from the Cluster Management page either by clicking **Monitoring** in the top menu bar or by entering http://<host name for the Nagios server>/hdp/dashboard/ui/home.html. For more information on using the Monitoring Dashboard, see the **Monitoring HDP** section of the main Hortonworks documentation page, a[t](http://docs.hortonworks.com/CURRENT/index.htm#Monitoring_HDP/Understanding_Monitoring_For_Hadoop/Monitoring_Hadoop.htm) [Understanding Monitoring for Hadoop.](http://docs.hortonworks.com/CURRENT/index.htm#Monitoring_HDP/Understanding_Monitoring_For_Hadoop/Monitoring_Hadoop.htm)

# <span id="page-19-4"></span><span id="page-19-0"></span>**Configuring a Local Mirror**

The standard install mode requires access to the Internet to fetch some HDP software components. In some cases this access is not possible or desirable. In this situation you must set up a version of the software repository that your machines can access locally. This section describes setting up such a repository.

- • [About the yum Package Management Tool](#page-19-1)
- • [Get the yum Client Configuration File](#page-19-2)
- • [Set Up the Mirror](#page-19-3)
- • [Modify the HDP yum Client Configuration File for All Custer Nodes](#page-20-0)

### <span id="page-19-1"></span>**About the yum Package Management Tool**

The HMC installer for HDP on RHEL and CentOS uses the 'yum' package management tool. This tool fetches packages from configured repositories and installs those packages using automatic dependency resolution.

# <span id="page-19-2"></span>**Get the yum Client Configuration File**

First you must get the Hortonworks yum client configuration file.

1. Select a local server

This server must be able to access both the Internet and the servers on which you wish to install HDP. This server will act as your local mirror server. It must run either CentOS v.5.0 or RHEL v.5.0.

- 2. Log into that server
- 3. Ensure that the mirror server has yum installed
- 4. Add the yum-utils and createrepo packages

These packages are necessary for creating a local repository. From a shell window, type: yum install yum-utils createrepo

5. Download the Hortonworks yum client configuration file

From the yum.repos.d directory on the mirror server, type:

```
wget http://public-repo-1.hortonworks.com/hdp-1.0.0.12.repo -O /
etc/yum.repos.d/hdp-1.0.0.12.repo
```
## <span id="page-19-3"></span>**Set Up the Mirror**

Once you have the client configuration in place you can set up your local mirror:

1. Create an HTTP server

On the mirror server, install and activate an HTTP server. You can get the Apache HTTP Serve[r here](http://httpd.apache.org/download.cgi) or use whatever server you wish. Using the default configuration should work. Ensure that firewall settings (if any) allow inbound HTTP access for your mirror server.

2. Create a directory for the web server

For example, from a shell window, type:

mkdir –p /var/www/html/rpms

3. Put the files in an appropriate directory

Put all the HDP RPM files in the directory served by your web server. Using the previous example, from a shell window, type:

```
cd /var/www/html/rpms
```
reposync -r HDP-1.0.0.12

You should now see an  $HDP-1.0.0.12$  directory, with two sub-directories "distro' and 'extras'.

4. Generate the appropriate metadata

This step defines the directory as a  $yum$  repository. From a shell window, type:

```
createrepo /var/www/html/rpms/HDP-1.0.0.12
```
You should see a new folder called 'repodata' inside the 'HDP-1.0.0.12' directory.

5. Verify your installation

You should now be able to access the directory through your web browser. To test this out, browse to the following location:

http://<yourwebserver>/rpms/HDP-1.0.0.12/

6. [Conditional] If you have multiple repositories configured in your environment, install and configure the yum priorities plugin.

```
yum install yum-priorities
```
Open the priorities.conf file in a text editor (the file is in  $/etc/$ yum $/$ pluginconf.d) and make sure that the file contains the following lines:

```
[main]
```
enabled=1

Save the file and exit.

You have now completed the creation and configuration of the local  $\gamma$ um mirror repository.

### <span id="page-20-0"></span>**Modify the HDP yum Client Configuration File for All Custer Nodes**

1. On the mirror server, copy the HDP  $_{\text{Vum}}$  client configuration file you downloaded in Get the [yum Client Configuration File](#page-19-2) to a temporary directory. From a shell window, type:

 cp /etc/yum.repos.d/hdp-1.0.0.12.repo ~/hdp-1.0.0.12.repo

- 2. Edit the  $hdp-1.0.0.12$ . repo file, changing the value of the  $baseur1$  property to the local mirror URL (for example, http://<yourwebserver>/rpms/HDP-1.0.0.12/).
- 3. Use scp or pdsh to copy the edited client yum configuration file to the /etc/ yum.repos.d/ directory on every node in the cluster.

# <span id="page-21-0"></span>**Troubleshooting HMC Deployments**

The following information can help you troubleshoot issues you may run into with your HMCbased installation.

**IMPORTANT:** Use the following information to troubleshoot a failed installation. Fix any issues, uninstall, and prepare to run the installer again. Uninstall instructions can be found at [Uninstall](#page-18-2)  [the Cluster](#page-18-2). Do not attempt to recover files manually.

### <span id="page-21-1"></span>**Getting the Logs**

The first thing to do if you run into trouble is to find the logs. The installer logs are on the install host at  $/\text{var}/\text{log}/\text{hmc}/\text{hmc}$ . Logs for the various services can be found in  $/\text{var}/\text{log}/\text{cm}$ <service-name> on their respective hosts.

## <span id="page-21-2"></span>**Quick Checks**

- Make sure the directories to which HMC needs to write information are writable.
- Make sure all the appropriate services are running. If you have access to the HMC Cluster Management web application, use the **Manage Services** tab to check the status of each component. If you do not have access to Manage Services, you must start and stop the services manually. For information on how to do this, see Starting And Stopping HDP Services
- If the first HDFS put command fails to replicate the block, the clocks in the nodes may not be synchronized. Make sure that Network Time Protocol (NTP) is enabled for your cluster.
- If HBase does not start, check if its workers are running on 64-bit JVMs. The ZooKeeper service must run on a 64-bit host machine.
- Make sure the hosts specified in the hostdetails.txt are listed as FQDN, not IP addresses.
- Make sure umask is set to 0022.
- Make sure the HCatalog host can access the MySQL server. From a shell try:

mysqld -h \$<FQDN\_for\_MySQL\_server> -u \$<FQDN\_for\_HCatalog\_Server> -p

You will need to provide the password you set up for Hive/HCatalog during the installation process.

- Make sure MySQL is running. By default, MySQL server does not start automatically on reboot.
	- $\cdot$  To set auto-start on boot, from a shell, type:

chkconfig -–level 35 mysql on

• To then start the service manually from a shell, type: service mysqld start

## <span id="page-21-3"></span>**Specific Issues**

The following are common issues you might encounter.

### <span id="page-22-0"></span>**Problem: Sqoop Client is Missing MySQL Connector**

The Sqoop client as installed is missing the necessary MySQL connector jar file. You must install it manually. For more information, see [Step 8: \[Optional\] If You Are Installing Sqoop](#page-16-1)

#### <span id="page-22-1"></span>**Problem: Pig Jobs Submitted via Templeton Fail**

The deployment properties for Templeton set by the HMC deployment wizard have an error. You must update the file manually.

#### **Solution:**

1. On the install host, open the following file with a text editor:

```
/etc/puppet/master/modules/hdp-templeton/templates/templeton-
site.xml.erb
```
2. Find this stanza in the xml:

<property>

```
 <name>templeton.pig.archive</name>
 <value>hdfs:///apps/templeton/</value>
 <description>The path to the Pig archive.</description>
```
</property>.

3. Replace the hdfs value

```
<value>hdfs:///apps/templeton/</value>
```
with

<value>hdfs:///apps/templeton/pig.tar.gz</value>.

- 4. Save the file and exit.
- 5. Point your browser to http:// <hostname for the main installation host>/ hmc/html/index.php and select the **Manage Services** tab.
- 6. Stop the Templeton service and then restart.

#### <span id="page-22-2"></span>**Problem: The "yum install hmc" Command Fails**

You are unable to get the initial install command to run.

#### **Solution:**

You may have incompatible versions of some software components in your environment. Check the list in [Check Existing Installs](#page-6-5) and make any necessary changes. Also make sure the operating system is RHEL v.5.\* or CentOS v.5.\*

#### <span id="page-22-3"></span>**Problem: Data Node Smoke Test Fails**

If your DataNodes are incorrectly configured, the smoke tests fail and you get this error message in the DataNode logs:

```
DisallowedDataNodeException
org.apache.hadoop.hdfs.server.protocol.
DisallowedDatanodeExcep-tion
```
#### **Solution:**

1. Make sure that reverse DNS look-up is properly configured for all nodes in your cluster.

- 2. Make sure you have the correct FQDNs in your hostdetails.txt file. Do not use IP addresses - they are not supported.
- 3. Restart the installation process.

#### <span id="page-23-0"></span>**Problem: The HCatalog Daemon Metastore Smoke Test Fails**

If the HCatalog smoke test fails, this is displayed in your console:

```
Metastore startup failed, see /var/log/hcatalog/hcat.err
```
#### **Solution:**

- 1. Log into the HCatalog node in your cluster
- 2. Open /var/log/hcatalog/hcat.err or /var/log/hive/hive.log (one of the two will exist depending on the installation) with a text editor
- 3. In the file, see if there is a **MySQL Unknown Host Exception** like this:

```
at java.lang.reflect.Method.invoke (Method.java:597)
at org.apache.hadoop.util.Runjar.main (runjar.java:156)
Caused by: java.net.UnknownHostException:mysql.host.com
atjava.net.InetAddress.getAllByName(INetAddress.java:1157)
```
This exception can be thrown if you are using a previously existing MySQL instance and you have incorrectly identified the hostname during the installation process. When you do the reinstall, make sure this name is correct.

4. In the file, see if there is an **ERROR Failed initializing database** entry like this:

```
11/12/29 20:52:04 ERROR DataNucleus.Plugin: Bundle
org.eclipse.jdt.core required
11/12/29 20:52:04 ERROR DataStore.Schema: Failed initialising
database
```
This exception can be thrown if you are using a previously existing MySQL instance and you have incorrectly identified the username/password during the installation process. It can also occur when the user you specify does not have adequate privileges on the database. When you do the reinstall, make sure this username/password is correct and that the user has adequate privilege.

5. Restart the installation process.

#### <span id="page-23-1"></span>**Problem: Hadoop Streaming Jobs Don't Work with Templeton**

A required .jar file, hadoop-streaming.jar, very occasionally fails to load properly during the installation process.

#### **Solution:**

Check to see if the .jar file is present on HDFS. From a shell, type:

```
su - templeton
hadoop dfs -ls /user/templeton/hadoop-streaming.jar
```
If this command fails, add the file. From a shell, type:

```
su - templeton
/usr/bin/hadoop --config ${hadoopconfdir} fs -copyFromLocal 
/usr/share/hadoop/contrib/streaming/hadoop-streaming*.jar 
/user/templeton/hadoop-streaming.jar
```
#### <span id="page-24-0"></span>**Problem: Inconsistent State is Shown on Monitoring Dashboard**

The Cluster Summary section of the Dashboard indicates that a service (HDFS/MapReduce/ HBase) is down while the Services table above it shows the service as running.

#### **Solution:**

This can be the transient result of a heavy load on the service master node or of a slow network. The http call to the service master can time out. Unless the service master is really not accessible, refreshing the browser page should eliminate this inconsistency. In general, there is about a one minute latency before the Services table reflects a service down state on the Dashboard.